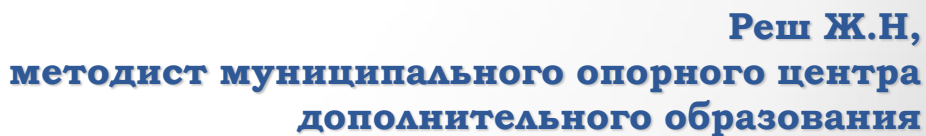

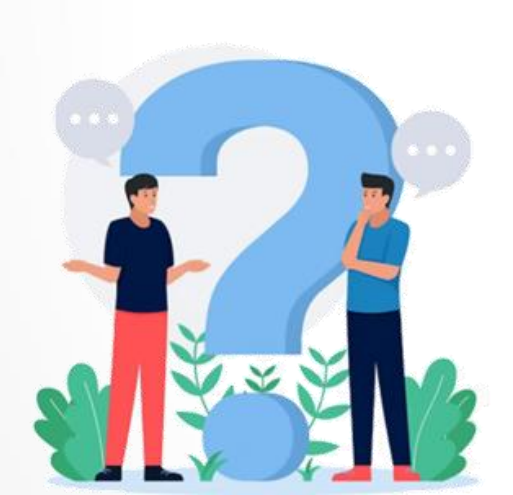

# **Как организации разместить на портале – навигаторе информацию о своих мероприятиях**

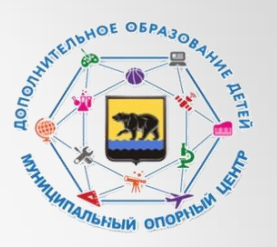

**Муниципальный опорный центр дополнительного образования города Нефтеюганска** 

# **Чтобы добавить мероприятие, зайдите в раздел «Мои события» и выберите подраздел «Мероприятия».**

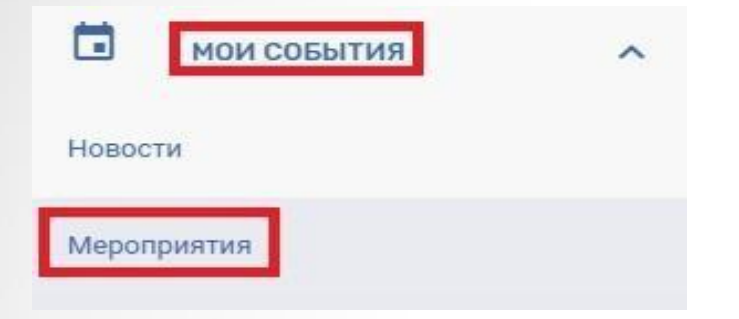

#### **ШАГ 2**

**Откроется раздел «Менеджер событий». Чтобы добавить событие, нажмите на кнопку «Добавить событие».**

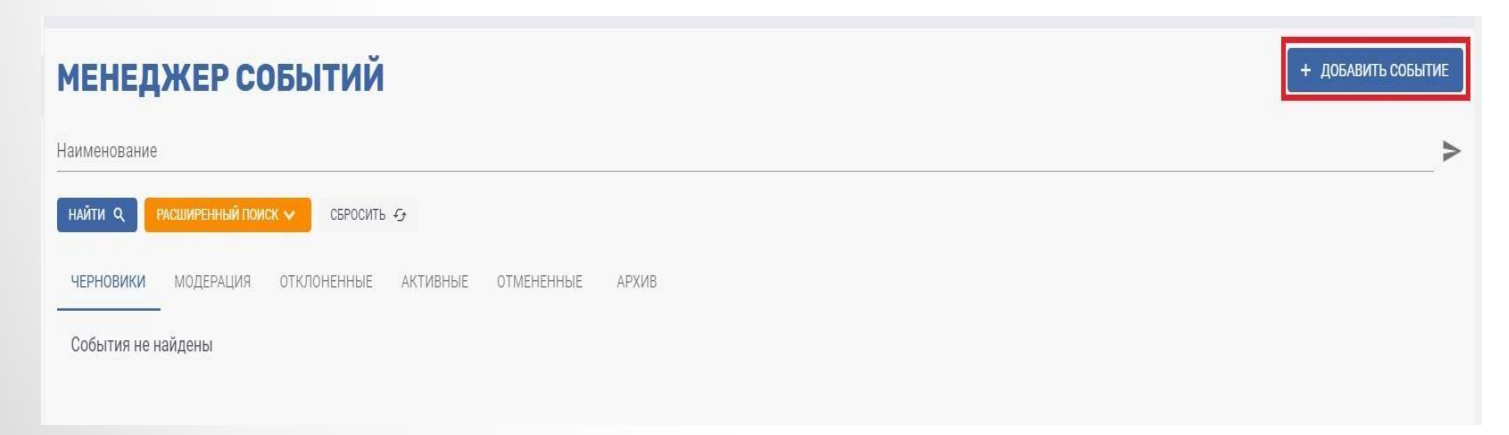

#### **Заполнение основных данных:**

1. Заполните поля: наименование, краткое и полное описание. Рекомендуется вносить уникальное наименование вашего мероприятия, чтобы при записи на него у вас была возможность отличить его от других со схожим наименованием.

2. Выберите из выпадающего списка направленность мероприятия.

3. Укажите адрес проведения мероприятия. Адреса необходимо внести заранее в раздел «Адреса».

4. Заполните поля: «Дата, время начала», «Дата, время окончания» и «Дата и время окончания приема заявок» следующим образом:

Нажмите на поле ввода даты и времени начала мероприятия. В появившемся диалоговом окне выберите дату, час и минуты. Дата и время начала должны быть позже текущей даты и текущего времени.

Дата и время окончания заполняются аналогично пункту 4.1 и должны быть позже даты и времени начала мероприятия.

Дата и время окончания приема заявок заполняются аналогично пункту 4.1 и должны быть НЕ позже даты и времени начала мероприятия.

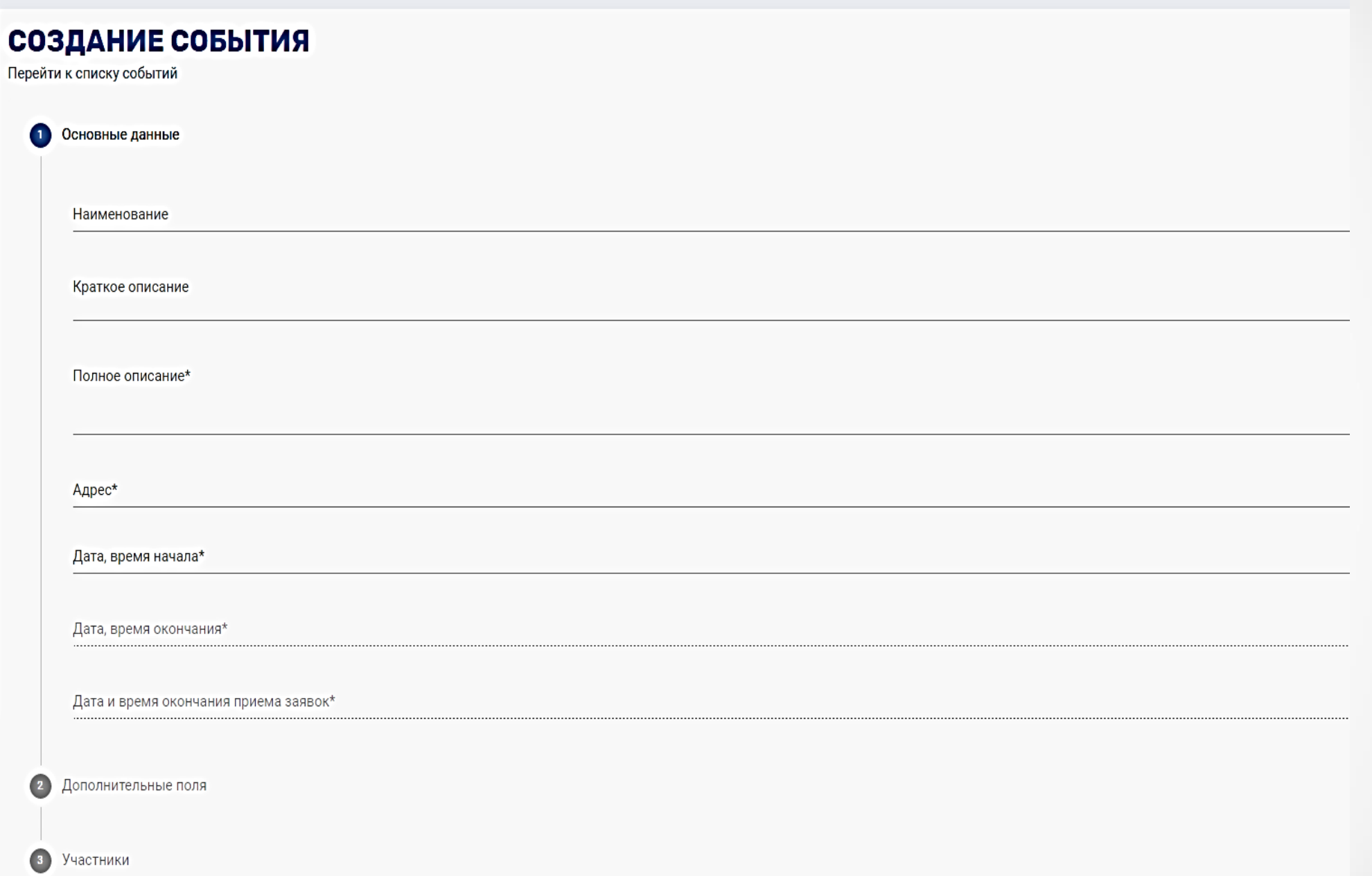

 $\perp$ 

土

# **Заполнение дополнительных полей:**

- 1. Выберите направленность мероприятия из выпадающего списка.
- 2. Укажите ключевые слова из выпадающего списка.
- 3. Укажите форму проведения вашего мероприятия.
- 4. Выберите уровень проводимого вами мероприятия.
- 5. Укажите тип участников: дети и/или родители.
- 6. Из выпадающего списка выберите к какому разделу относится ваше мероприятие. Данный список строго определен.

**7. Укажите в рамках какого проекта реализуется ваше мероприятие, выбрав его из списка**.

8. Выберите из списка: «Прием заявок активен» или «Прием заявок приостановлен».

#### $\overline{\mathbf{c}}$ Дополнительные поля

Направленность мероприятия

Ключевые слова

Форма проведения

Уровень мероприятия

Типы участников

Раздел

Реализуются в рамках проекта

**• Прием заявок активен** 

О Прием заявок приостановлен

Доступность для детей с ОВЗ

 $\bullet$ Участники

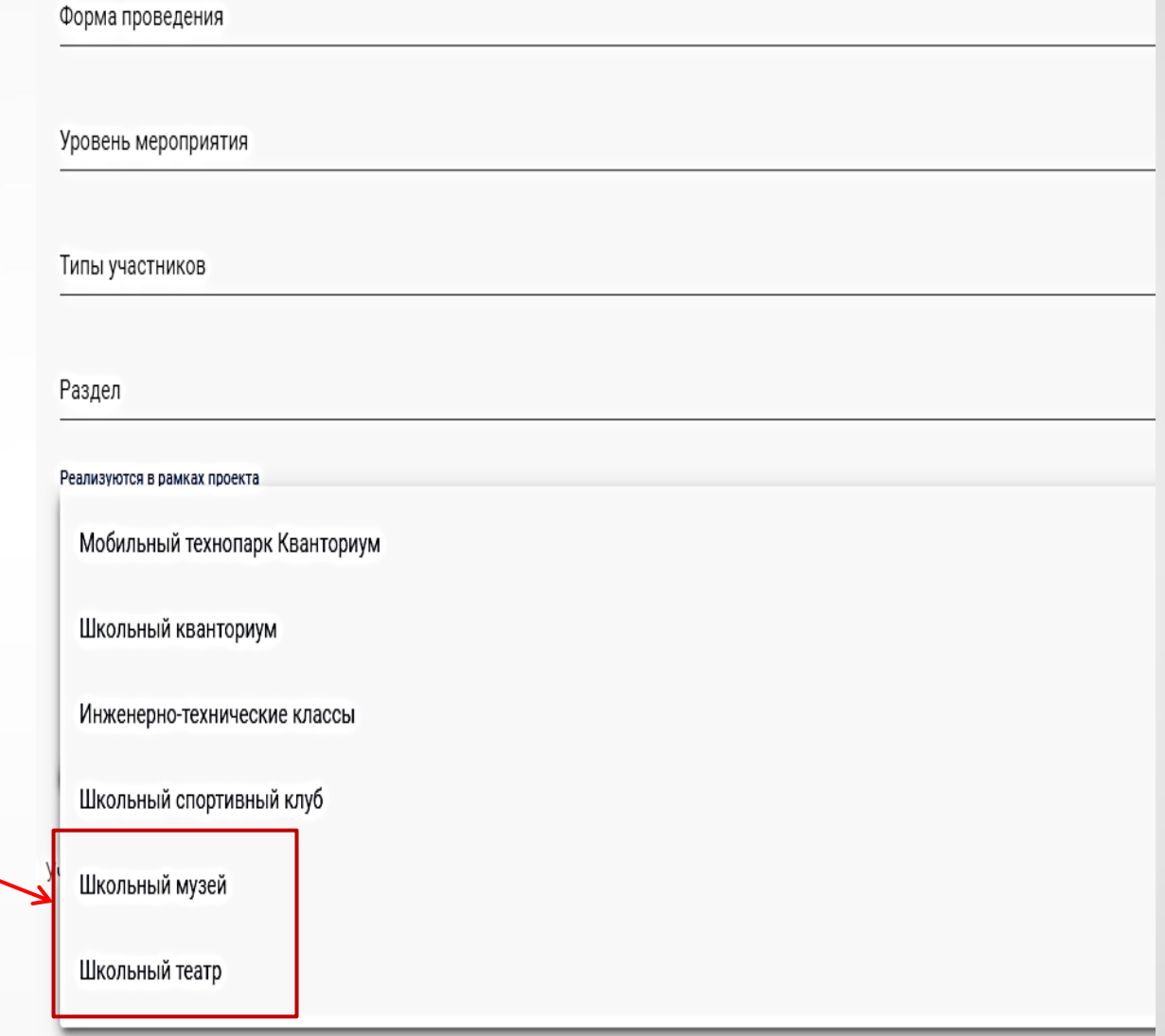

#### **Заполнение данных «Участники»:**

1. Загрузите изображение. Для этого нажмите на иконку "Плюс". Выберите в появившемся окне изображение формата \*.jpg, \*.jpeg, \*.png не более 5 Мб и нажмите на кнопку "Сохранить".

2. Заполните форму «Типы участников» следующим образом, нажав на иконку "плюс":

Заполните поля «Тип участника» (например, все участники, Команда девочек, Команда «Юниор», болельщики, все желающие и т.п.).

Укажите «Категорию участников» (например, с ОВЗ, без ОВЗ, все участники,

мальчики 6 класса, учащиеся 3 класса, все желающие и т.п.).

Введите минимальный и максимальный возраст. Укажите максимальное количество участников.

Заполните поле «Рекомендации»: в данном поле опишите то, что, например, участникам мероприятия необходимо с собой взять, как одеться и т.п. Заполните поле «Стоимость обучения» (если мероприятие бесплатно, укажите "0").

#### **Нажмите на кнопку «сохранить».**

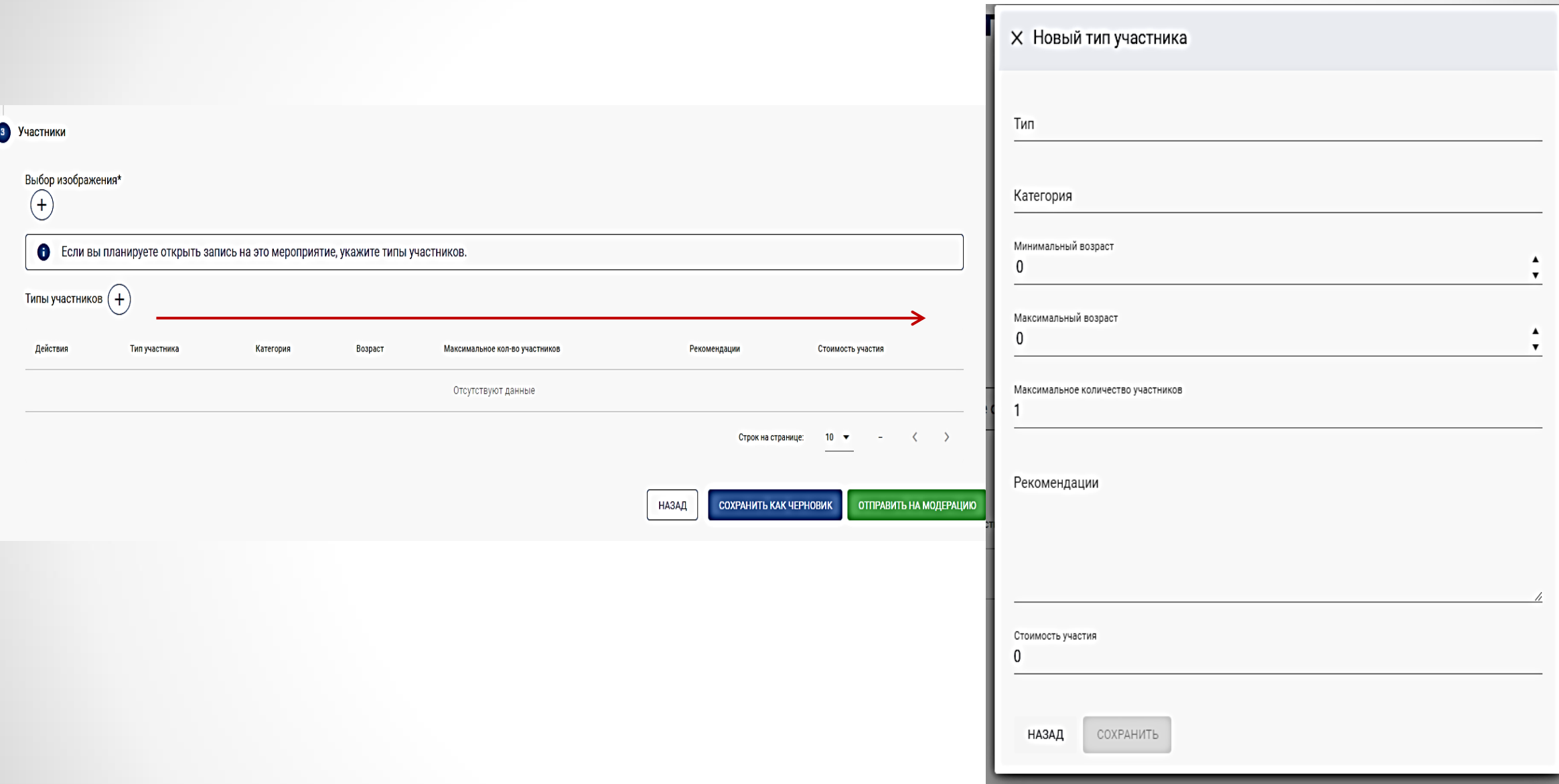

# После заполнения всех полей для создания события нажмите на кнопку «Отправить на модерацию».

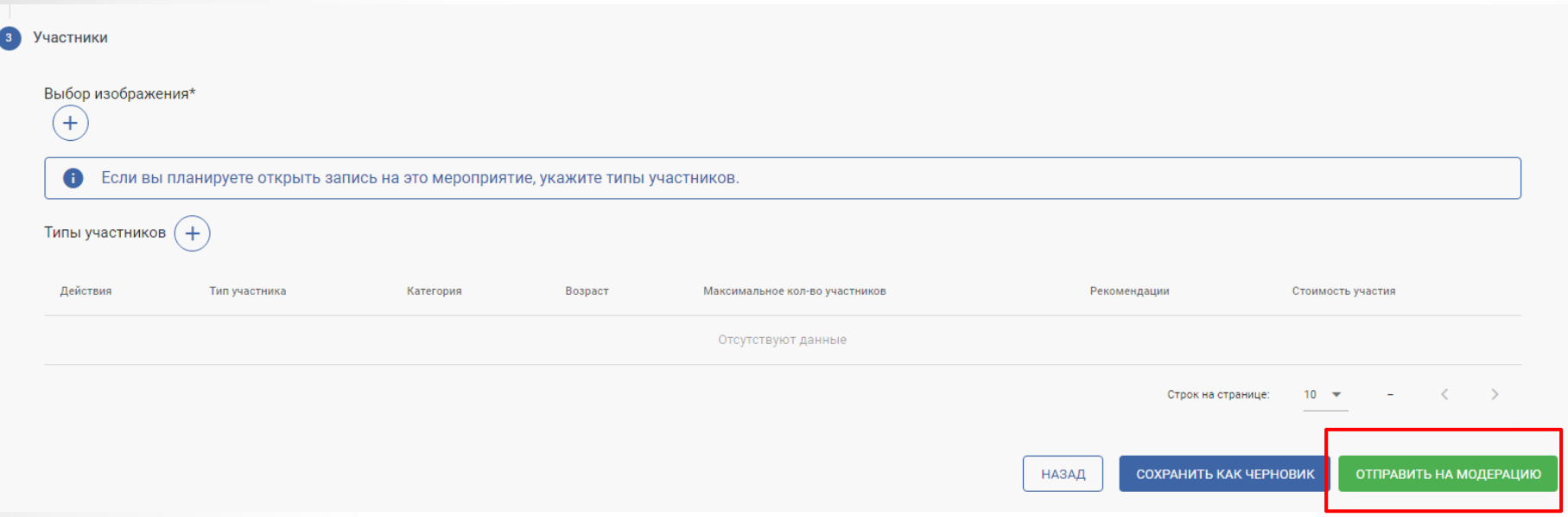

Для сохранения события в черновики нажмите на кнопку «Сохранить как черновик».

После отправки мероприятия на модерацию региональному оператору оно находится **в списке мероприятий в разделе «Модерация».**

- ❖ Для просмотра информации о мероприятии нажмите на иконку «Глаз» или на кнопку «Перейти к мероприятию».
- ❖ Для изменения статуса приема заявок нажмите на иконку "Изменить статус приема заявок".
- ❖ Для создания копии мероприятия в черновики нажмите на иконку «Копировать». Для создания новости по событию нажмите на иконку «Пазл».
- ❖ Для удаления события нажмите на иконку «Корзина».

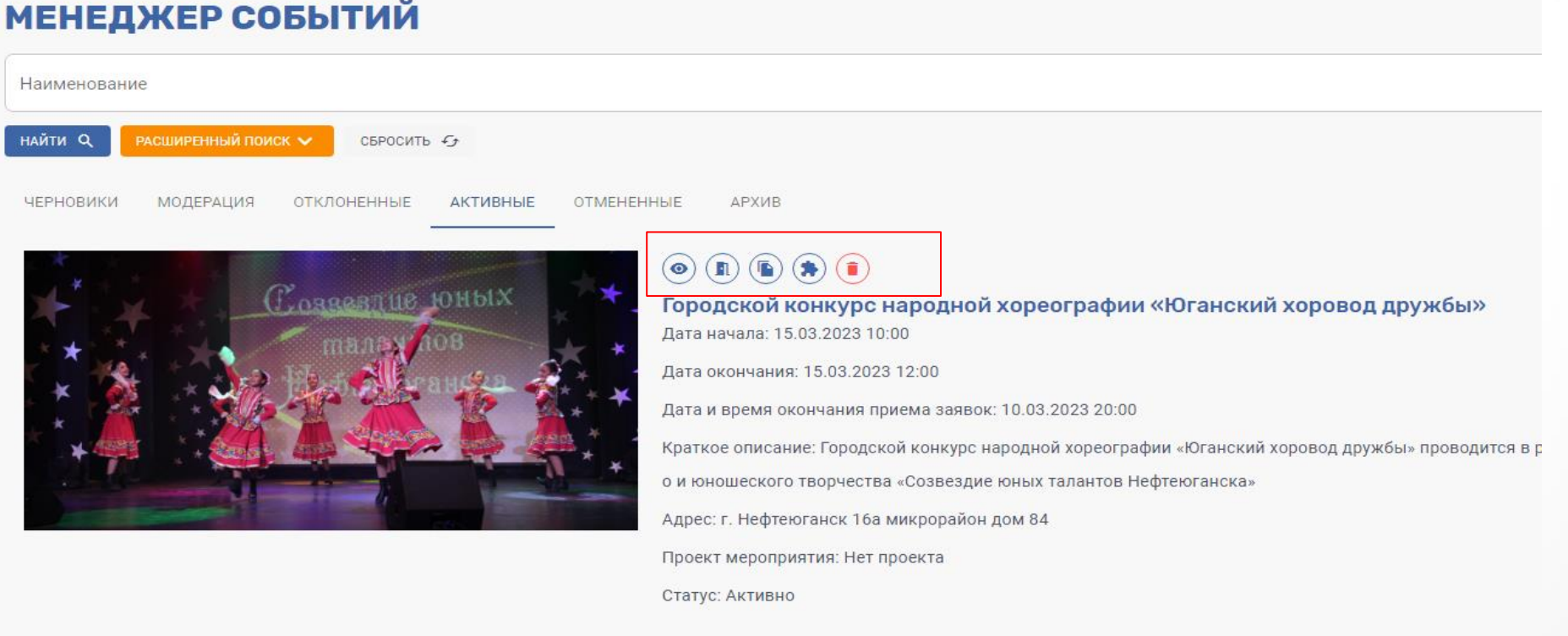